# 1. Sign In

Sign in at[, launchpad.classlink.com/frankston](http://launchpad.classlink.com/frankston) with your FISD 365 email login. Student emails are created in the firstnamelastname format. Ex. [sarawhite@frankstonisd.net.](mailto:sarawhite@frankstonisd.net) Passwords are initially set to: **Indians1**. *K-3 will be issued scanning QuickCards.* **FISD student laptops will have a desktop icon for ClassLink.**

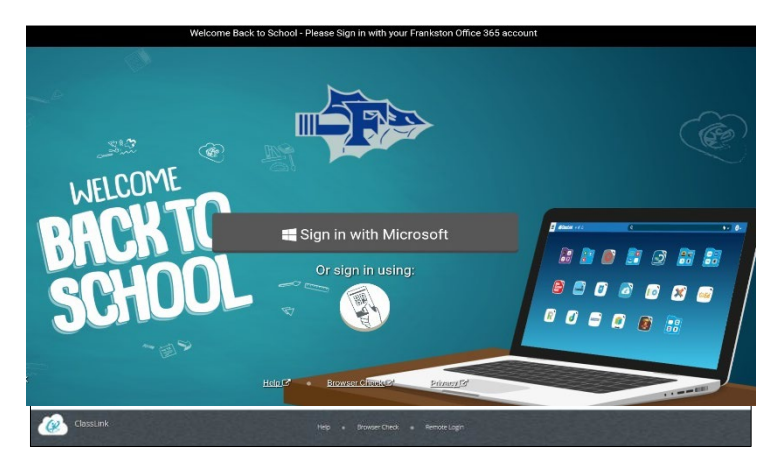

### 3. Browser Extension and the 4. Edit Mode

The **ClassLink Extension** is used to access some Single Sign-On applications. If the extension prompt appears, click 'Install Extension' and follow the installation instructions.

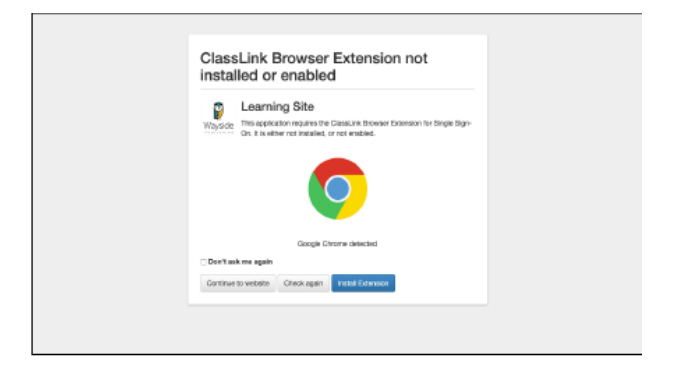

# 2. My Apps

The My Apps screen is where all your online resources will be located. Enter your username and password once (if prompted) and ClassLink will remember it for you! We will continue to add additional program links throughout the year.

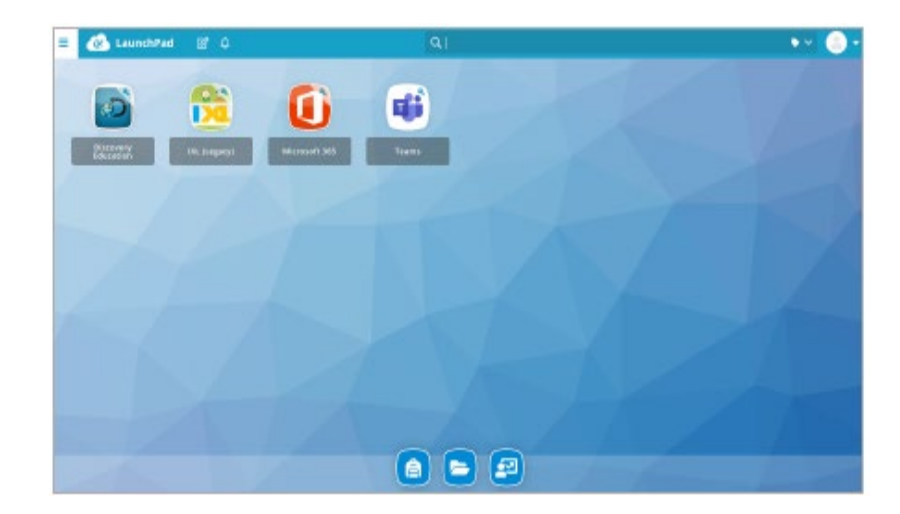

To go into Edit Mode, click the paper and pencil symbol on the left of your screen. While in Edit Mode, you can create and customize your My Apps screen. Get help with ClassLink accounts by emailing *help@frankstonisd.net.*

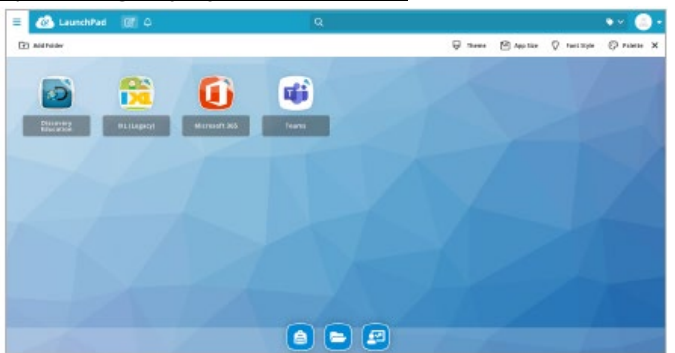

### 5. Edit Password 6. App Library

Right click an app and choose 'Edit Password' to update or change your stored username and passwords for your applications. Use this if you have entered your username or password incorrectly or if something has changed/updated.

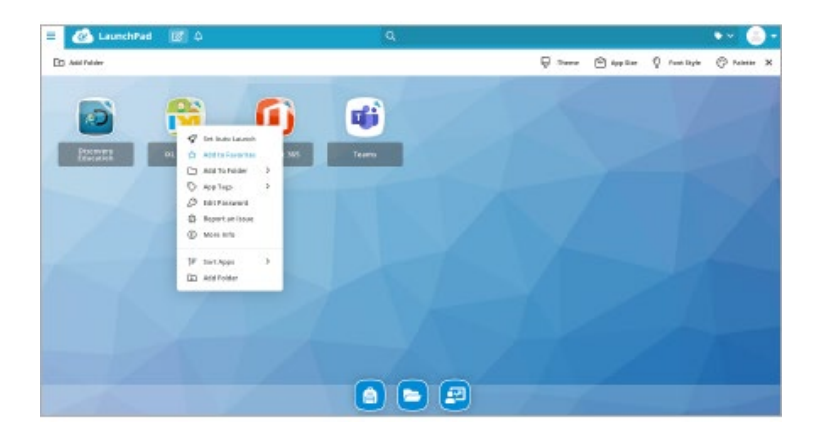

## 7. Shortcut Options 8. My Files

When you right click on an app, you can edit it to your Favorites bar, add it directly to a folder, tag it for easy filtering, and set the app to AutoLaunch.

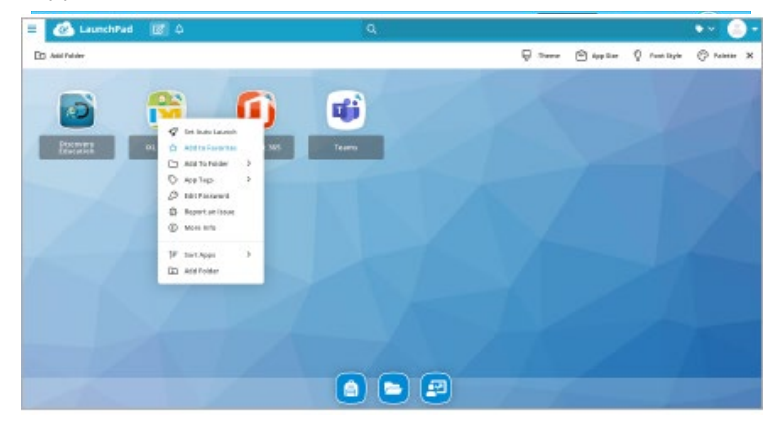

The library contains many educational resourcesto choose from. Click the Plus **(+)** on the top left of the My Apps screen. Click Add on any app to place it on your My Apps screen.

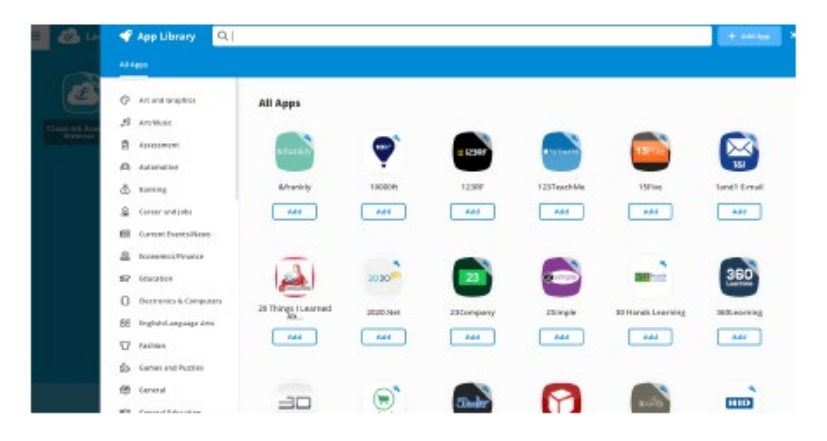

**My Files > Connect** allows you to connect your OneDrive Cloud services in ClassLink to access all of your files in one location!

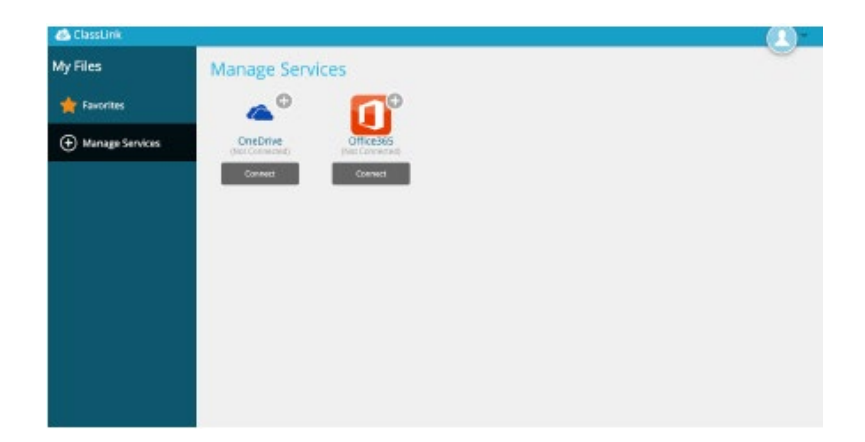